# **Le contrat de stage digitalisé**

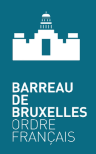

# **Notice explicative**

**Le contrat de stage est uniquement disponible dans une version figée sur le site du Barreau de Bruxelles. Aucune autre version ne sera acceptée par le département du Stage.**

**Voici quelques indications pour faciliter votre navigation dans le texte.** .............................................................................................................................................................................

### Principes de base

- Le document complété doit être imprimé en 2 exemplaires et signé par les parties avant d'être envoyé en pdf au département du stage (stage@barreaudebruxelles.be).
- Le texte du document est figé, dans sa version approuvée par le conseil de l'Ordre. Il ne peut être modifié.
- Deux champs libres sont prévus pour des remarques ou ajouts particuliers.
- Vous devez (champs obligatoires) ou pouvez (champs facultatifs) compléter les champs affichés en couleurs.
- Vous pouvez compléter le contrat en plusieurs fois, en veillant à bien le sauvegarder.

### Les codes couleur interesting in the La navigation

2

1

Pour votre facilité, les différents champs se sont vus attribuer une couleur :

Orange : champs obligatoires

ert : champs facultatifs

Bleu : case à cocher, multi-choix, divers

# 3

.............................................................................................................................................................................

.............................................................................................................................................................................

- Pour passer d'un champ orange ou vert au champ suivant, utilisez la touche tabulateur (à gauche du A).
- Si vous êtes bien positionné, tout au début du champ à remplir, les ''. . . . . . '' s'effaceront dès que vous commencez à remplir le champ.
- Si vous cliquez sur le texte figé, le curseur se positionnera sur le champ à remplir suivant.
- Pour les champs à cocher, vous devez vous positionner sur le carré avec la souris. Le tabulateur ne tient pas compte de ces champs.  $\begin{tabular}{|c|c|} \hline \multicolumn{3}{|c|}{\textbf{2}} \hline \multicolumn{3}{|c|}{\textbf{2}} \hline \multicolumn{3}{|c|}{\textbf{2}} \hline \multicolumn{3}{|c|}{\textbf{2}} \hline \multicolumn{3}{|c|}{\textbf{2}} \hline \multicolumn{3}{|c|}{\textbf{2}} \hline \multicolumn{3}{|c|}{\textbf{2}} \hline \multicolumn{3}{|c|}{\textbf{2}} \hline \multicolumn{3}{|c|}{\textbf{2}} \hline \multicolumn{3}{|c|}{\textbf{2}} \hline \multicolumn{$ 
	- Vous pouvez insérer le logo de votre cabinet en haut à droite sur la première page du contrat. Cliquez au milieu du champ et sélectionnez votre logo sur votre PC ou sur votre réseau.

Conseil de prudence : sauvez votre fichier avant d'insérer votre logo.

#### Pour sauvegarder votre contrat de stage

- À tout moment, vous pouvez sauvegarder votre contrat de stage, même s'il n'est que partiellement complété.
- Le nom du fichier doit respecter la structure suivante : AAAA.MM.JJ-CDS-NOMDUMAITREDESTAGE-NOMDUSTAGIAIRE
	- o AAAA.MM.JJ : date inversée, p.ex. 2024.05.25
	- o Nom du maitre de stage et du stagiaire

4 5

### Envoyer votre contrat de stage complété

Quand le contrat a été totalement complété,

- o Vous l'imprimez
- o Les parties le signent
- o Vous le scannez
- o Vous l'envoyez par mail à : stage@barreaudebruxelles.be
- o Chaque partie en reçoit un exemplaire

## $\left(6\right)$  En cas de question

Vous pouvez appeler le département du Stage (02/519.83.23 ou 02/519.83.47) pendant les heures de bureau.